1- Cliquer sur **« Démarrer ».**

**1**

2- Cliquer sur **« Panneau de configuration ».**

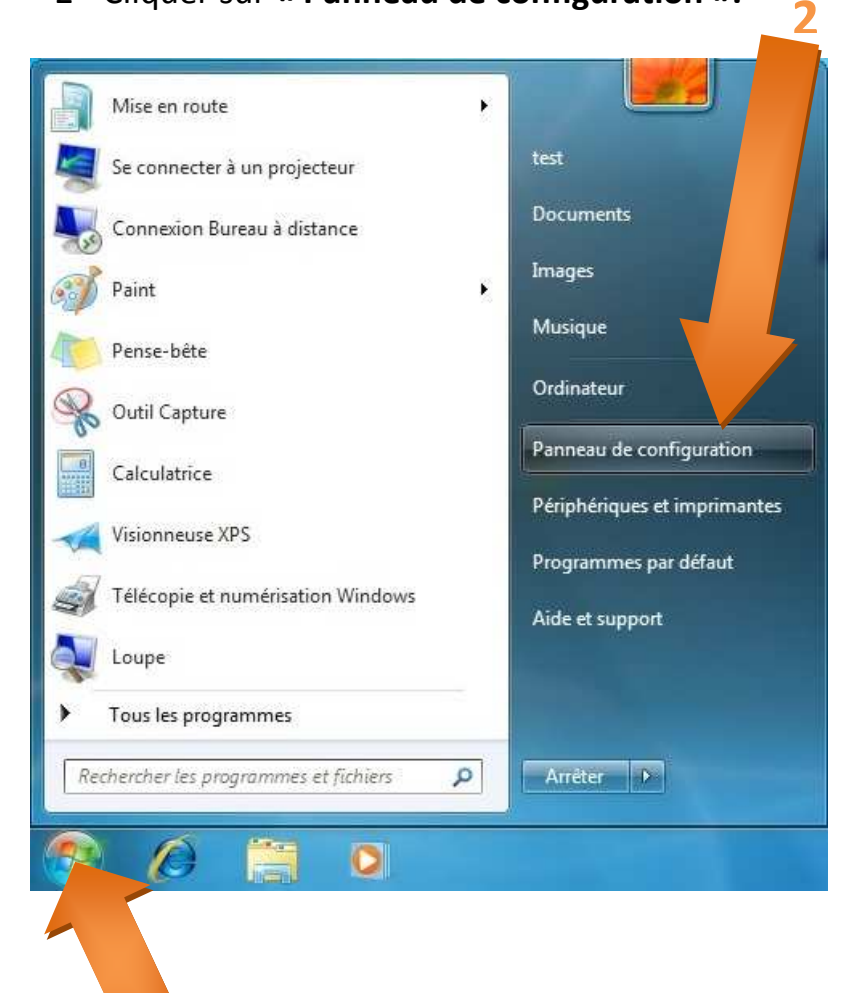

- 1- Sélectionner l'affichage par **« Catégorie ».**
- 2- Cliquer sur **« Réseau et Internet ».**

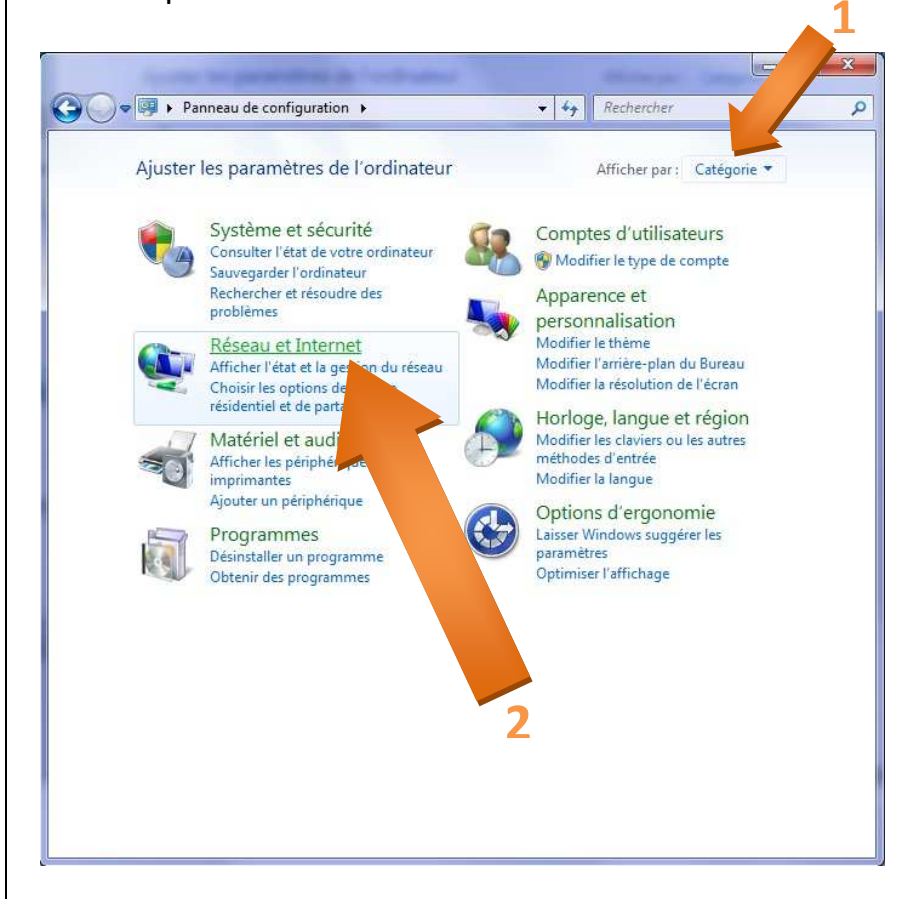

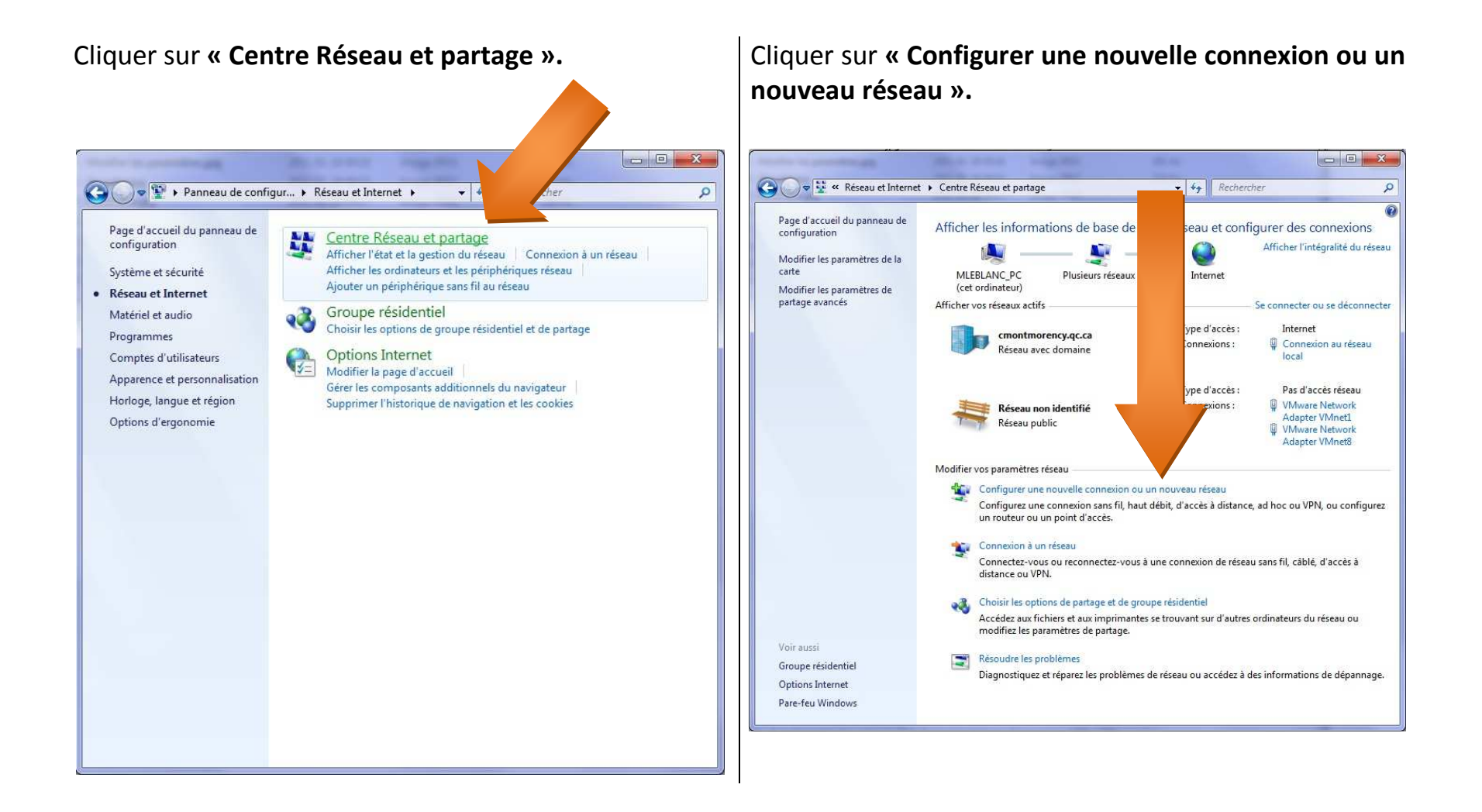

Cliquer sur **« Se connecter manuellement à un réseau sans fil »**.

- 1- Dans **« Nom réseau »**, en respectant les majuscules et minuscules, écrire : **« Le College Montmorency »**.
- 2- Sélectionner le type de sécurité **« WPA2-Entreprise »**.
- 3- Sélectionner le type de chiffrement **« AES »**.

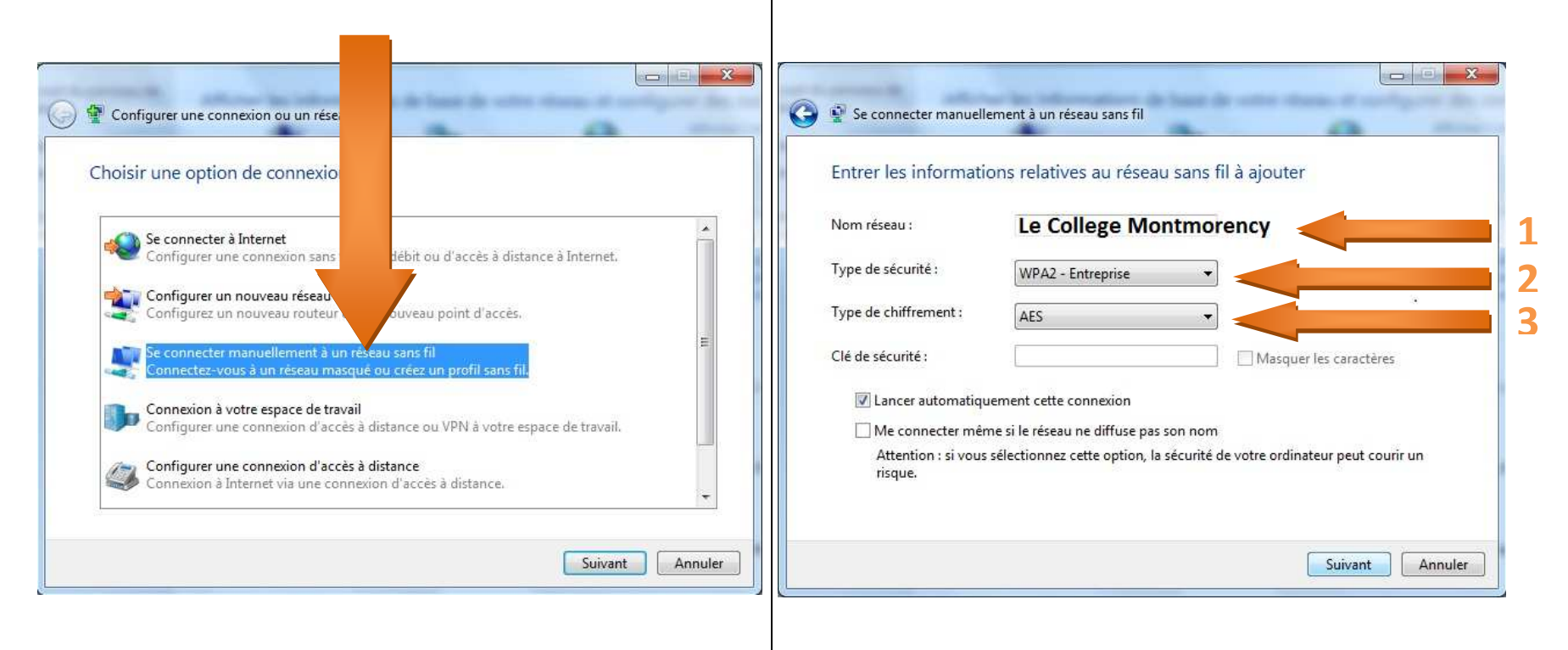

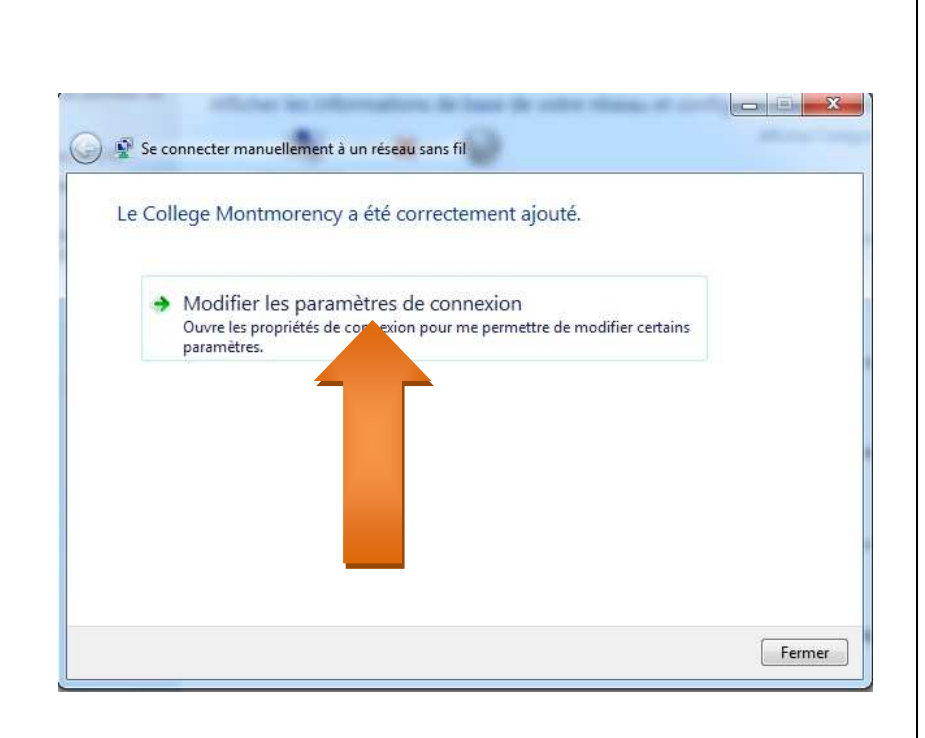

#### Cliquer sur **« Modifier les paramètres de connexion ».** Cliquer sur **« Sécurité ».**

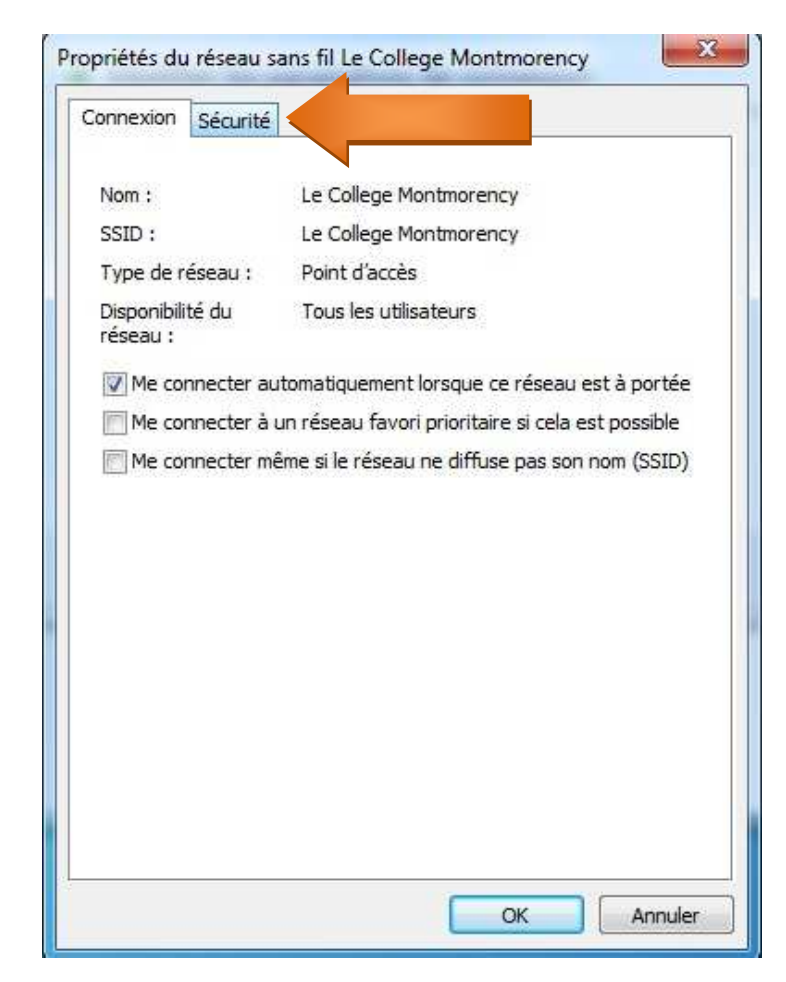

### Cliquer sur **« Paramètres ».** 1-

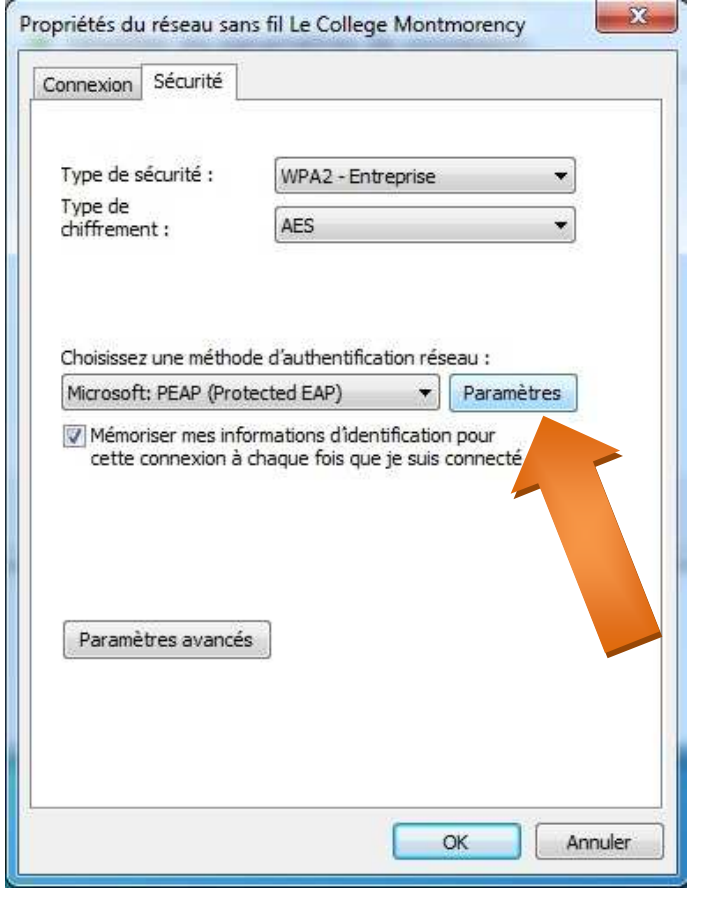

- Cocher la case **« Valider le certificat du serveur »**.
- 2- Cocher **« Entrust.net Certification Authority (2048)»**.
- 3- Ensuite, cliquer sur le bouton **« Configurer »**.

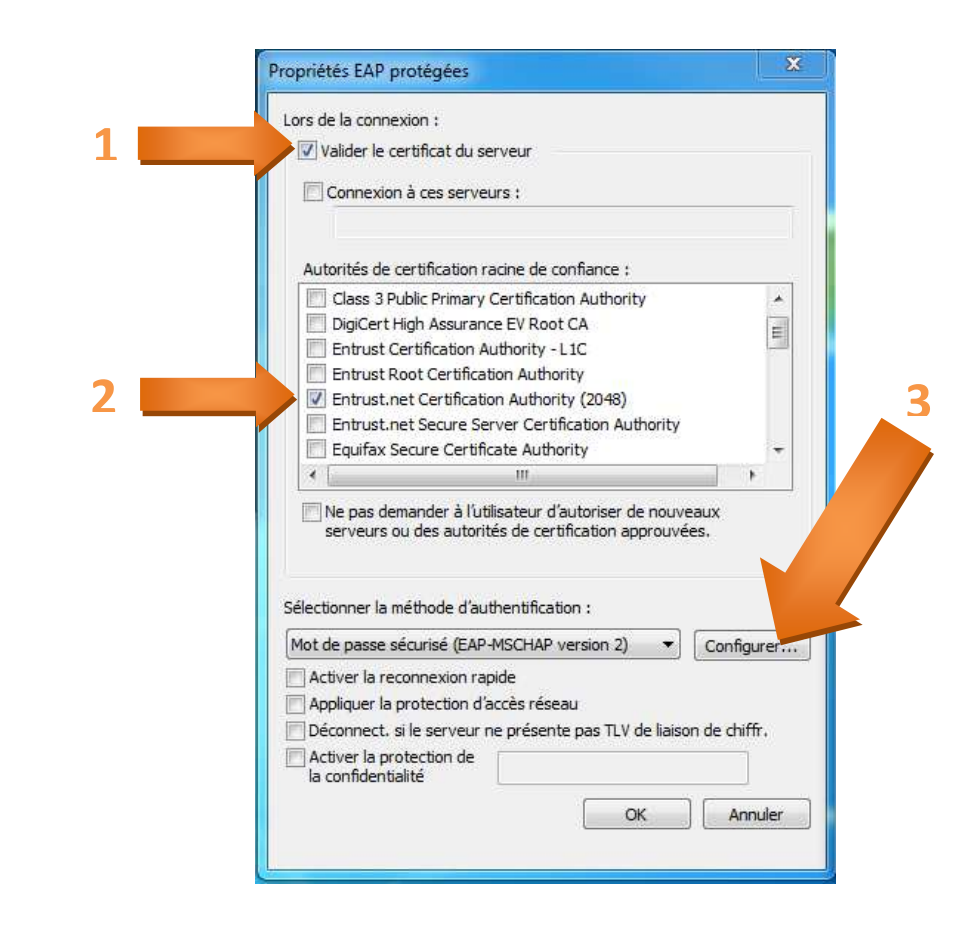

## Connexion au réseau sans fil « Le College Montmorency » avec Windows 7

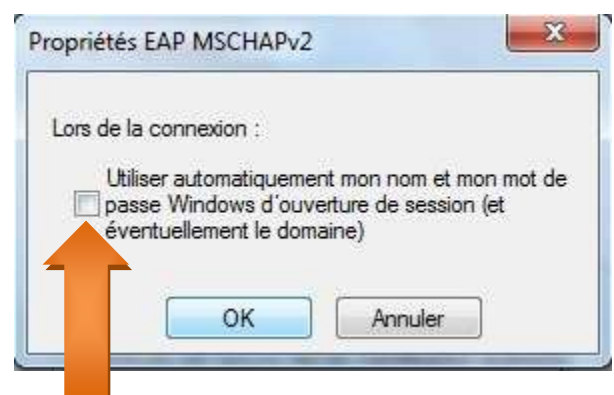

#### **Décocher** la case. Cliquer sur **« OK »** les fenêtres suivantes :

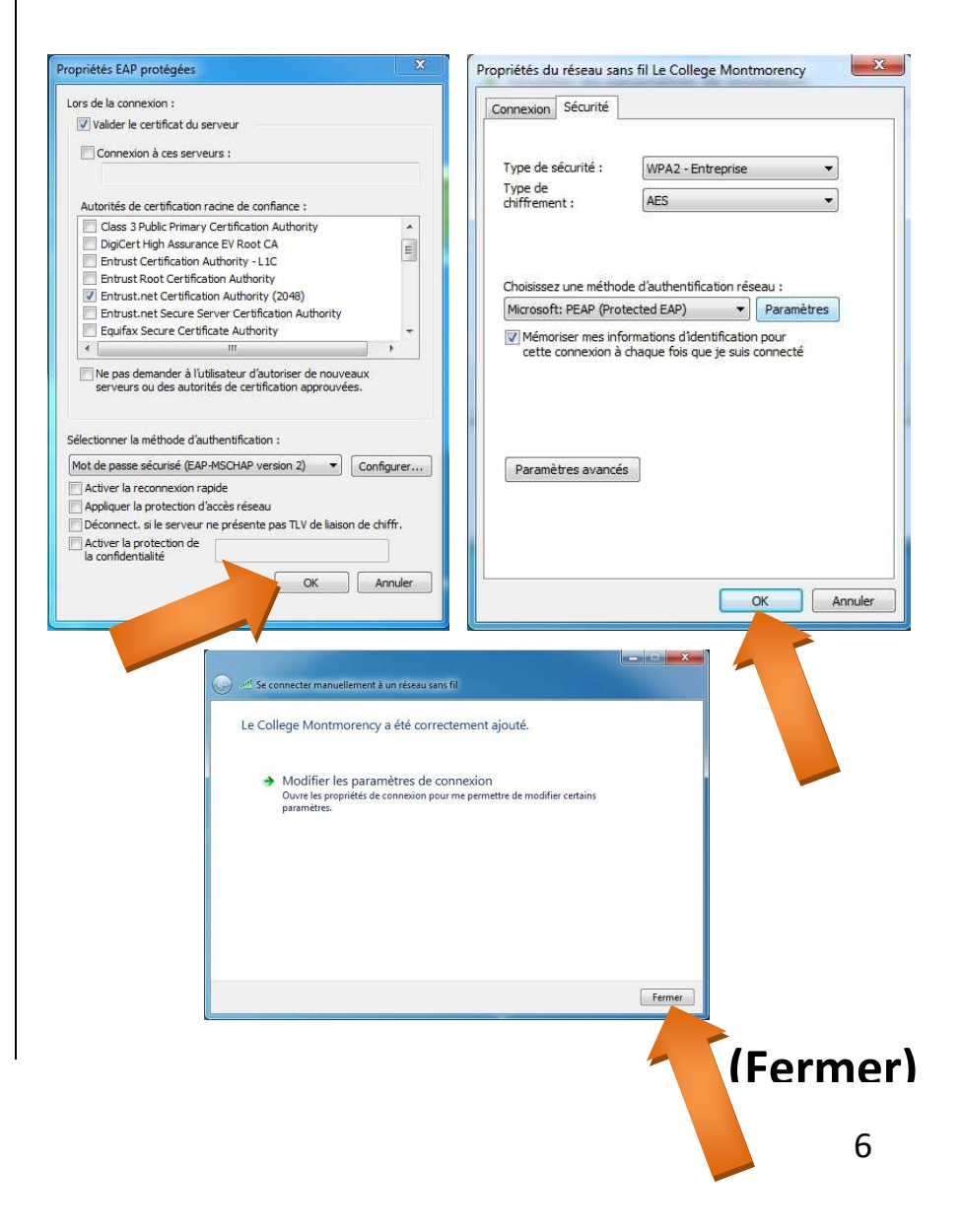

- 1- Cliquer sur **« Connexions réseau sans fil »**.
- 2- Cliquer sur **« Connecter »**.

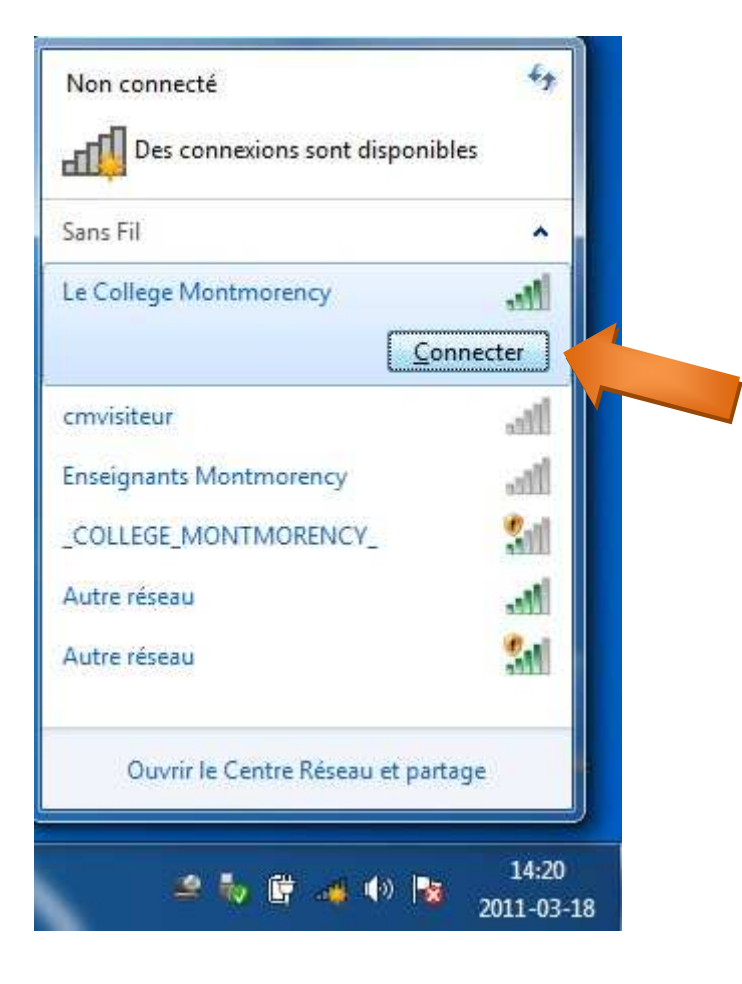

Le nom d'utilisateur et le mot de passe sont les même que pour se connecter sur un ordinateur du Collège Montmorency.

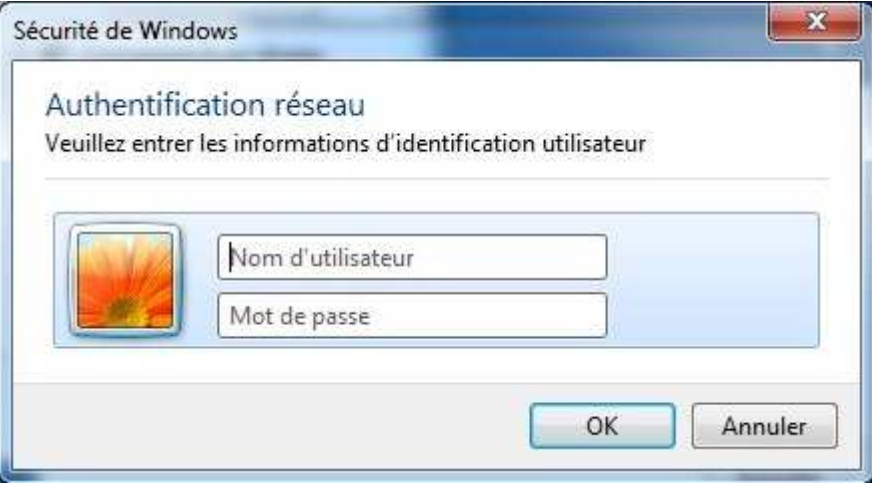

La connexion devrait s'établir d'ici quelques secondes

## **« Ça ne fonctionne pas »**

### **\*\*\*\*Vérifier que vos pilotes réseaux et que Windows sont à jour\*\*\*\***

Vous pouvez vérifier les paramètres de la connexion que vous avez créée en allant dans :

- a) <u>Démarrer.</u>
- b) Panneau de configuration.
- c) Réseau et Internet (via l'affichage par catégorie).
- d) <u>Centre Réseau et partage.</u>
- e) Gérer les réseaux sans fil.
- f) Ensuite, ouvrir le réseau **« Le College Montmorency »** que vous venez de créer.

# **« Erreurs fréquentes »**

**Page 3** : Le nom du réseau *« Le College Montmorency »* n'est pas écrit correctement (minuscules et majuscules).

- **Page 5** : *« Valider le certificat du serveur »* n'a pas été coché.
- **Page 6** : *« Utiliser automatiquement mon nom et mon mot de passe Windows »* n'a pas été décoché.